## **MAX16826 Evaluation Kit Evaluates: MAX16826**

### **General Description**

The MAX16826 evaluation kit (EV kit) provides a proven design to evaluate the MAX16826, a four-string, I2C programmable high-brightness LED (HB LED) driver with PWM dimming control. The EV kit also includes Windows® 2000/XP/Vista®-compatible software that provides a simple graphical user interface (GUI) for exercising the features of the MAX16826. The MAX16826 EV kit PCB comes with a MAX16826ATJ+ installed. The EV kit is configured in a boost application.

This EV kit can be modified by changing component values on the board for other configurations (including RGB LED applications). Refer to the MAX16826 IC data sheet for more information.

### **LED Driver Board Specification**

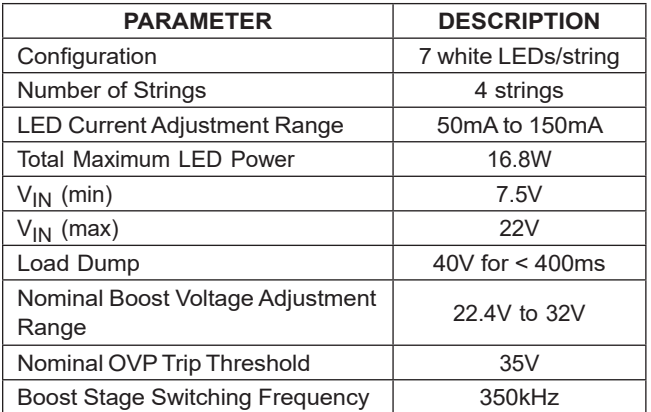

## **Component List**

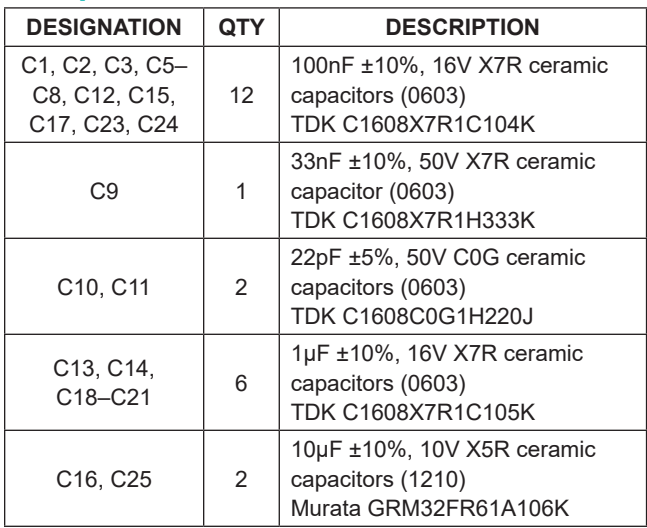

*Windows and Windows Vista are registered trademarks of Microsoft Corp.*

### **Features**

- Four Independently Controllable LED Strings
- 7 LEDs Per String Configuration
- Independently Programmable 50mA to 150mA String Current
- 7.5V to 22V Input Voltage
- Can Withstand Automotive Load Dump Up to 40V for 400ms
- 0% to 100% DIM Duty Cycle Range
- Shorted LED Protection and Detection
- Open LED String Detection
- Adaptive Boost-Stage Voltage Optimization
- Convenient Breakaway LED Driver Board Easily Adaptable to End Application
- Low Mechanical Profile
- Windows 2000/XP/Vista (32-Bit)-Compatible Software
- USB-PC Interface
- USB-to-I2C On-Board Circuitry
- Fully Assembled and Tested
- Lead-Free and RoHS Compliant

## **Ordering Information**

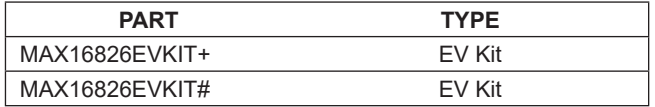

+*Denotes lead-free and RoHS compliant.* #*Denotes RoHS compliant.*

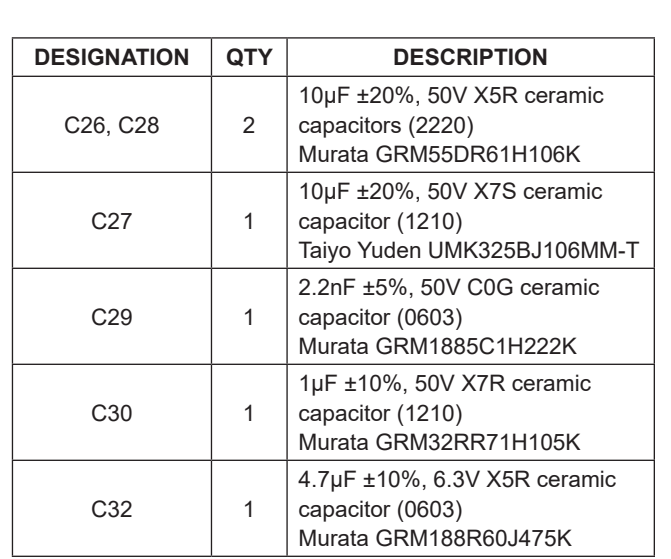

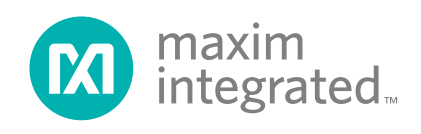

## **Component List (continued)**

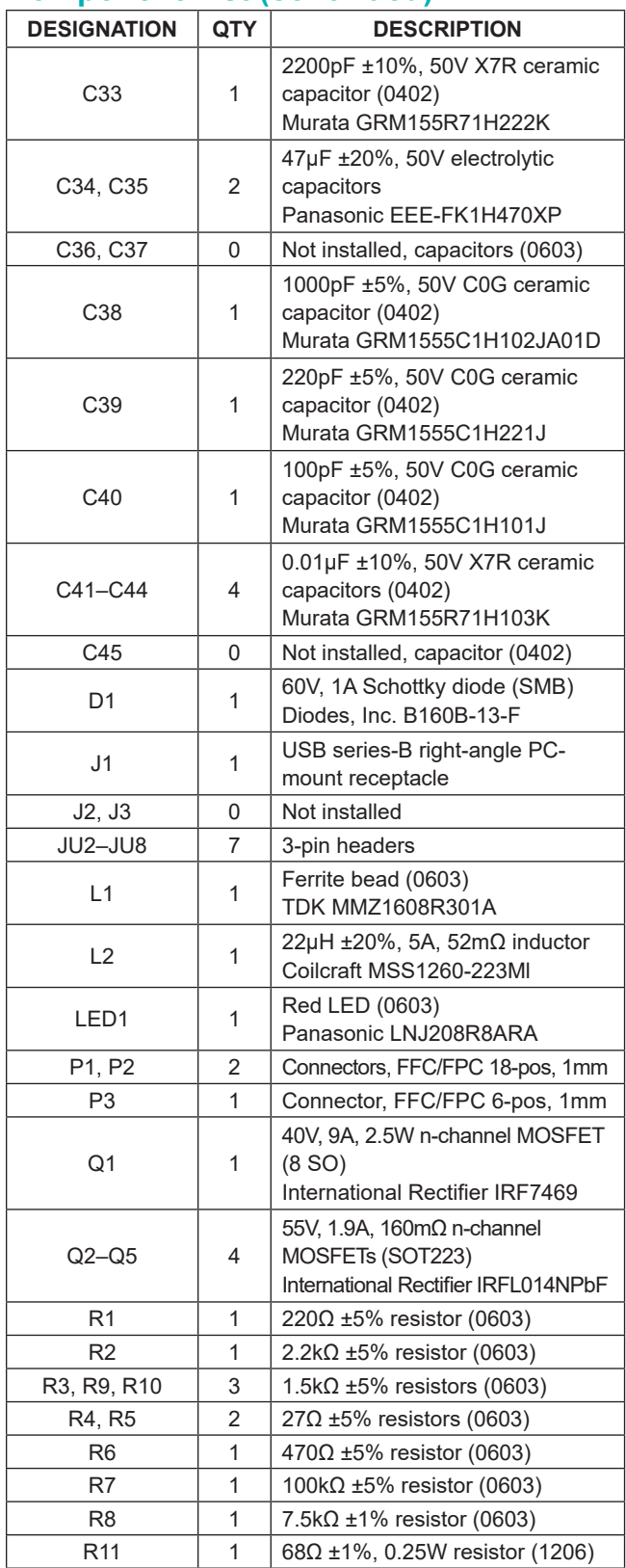

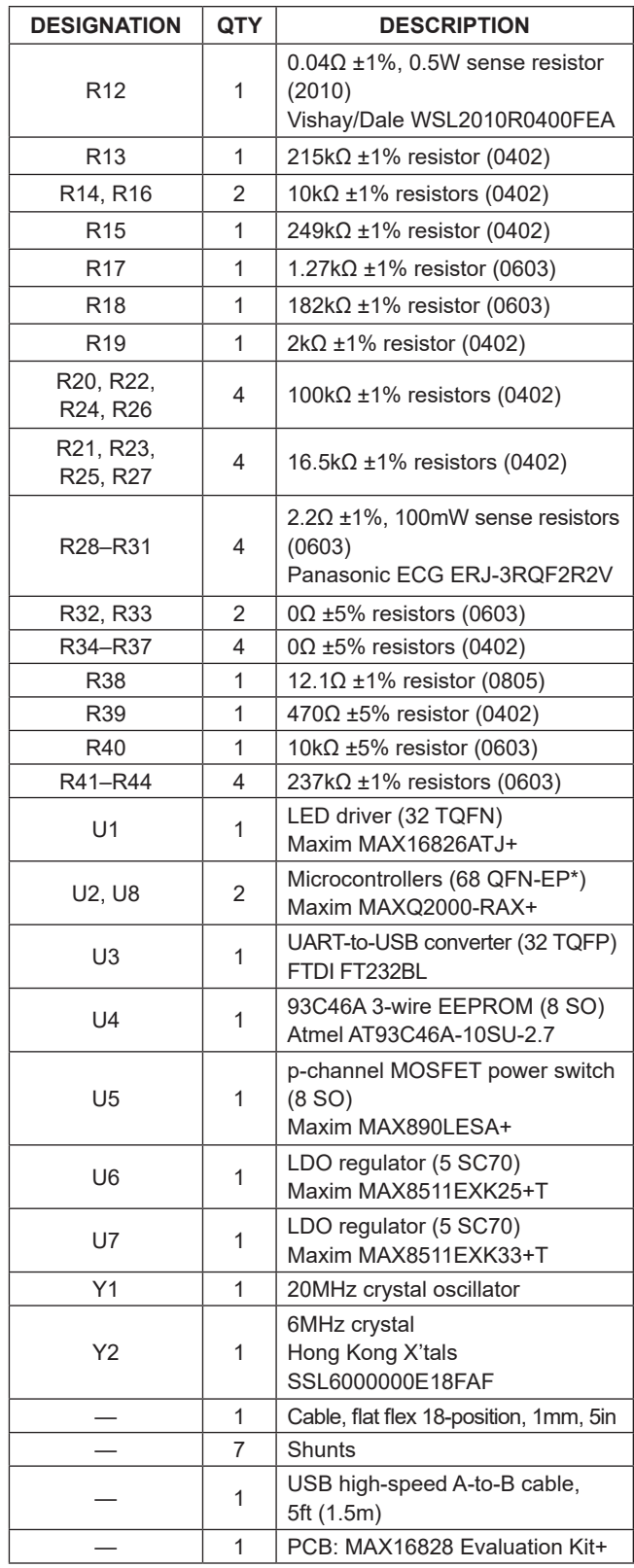

\**Exposed pad.*

## MAX16826 Evaluation Kit
Here Allen Contains and Latitude Evaluates: MAX16826

## **Component Suppliers**

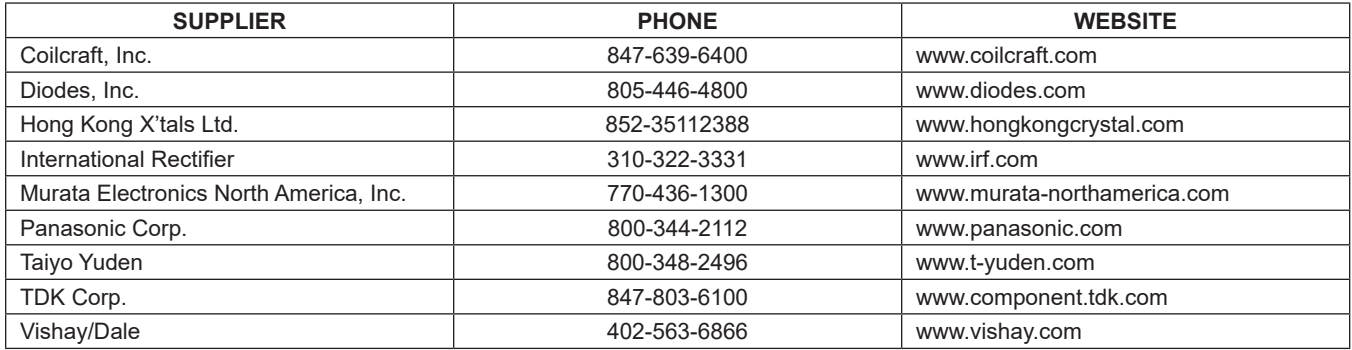

*Note: Indicate that you are using the MAX16826 when contacting these component suppliers.*

### **MAX16826 EV Kit Files**

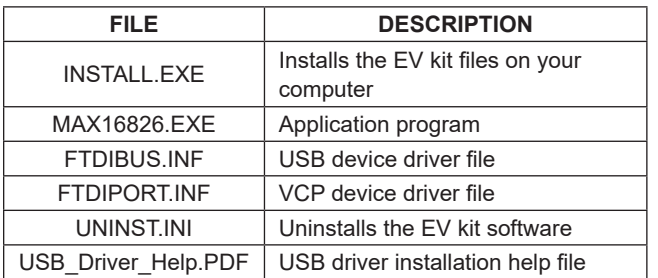

## **Quick Start**

#### **Recommended Equipment**

Before beginning, the following equipment is needed:

- MAX16826 EV kit (USB cable included)
- A user-supplied Windows 2000/XP/Vista PC with a spare USB port
- 7V to 24V, 5A DC power supply
- Four strings of white LEDs (7 LEDs/string)

**Note:** In the following sections, software-related items are identified by bolding. Text in **bold** refers to items directly from the EV kit software. Text in **bold and underlined**  refers to items from the Windows operating system

#### **Procedure**

The MAX16826 EV kit is fully assembled and tested. Follow the steps below to verify board operation:

1) Visit **www.maxim-ic.com/evkitsoftware** to download the latest version of the EV kit software, 16826Rxx.ZIP (xx in the filename denotes the software version number). Save the EV kit software to a temporary folder and uncompress the ZIP file.

- 2) Install the EV kit software on your computer by running the INSTALL.EXE program inside the temporary folder. The program files are copied and icons are created in the Windows **Start | Programs** menu.
- 3) Verify that all jumpers (JU2–JU8) are in their default positions, as shown in Table 1.
- 4) Connect the USB cable from the PC to the EV kit board. A **New Hardware Found** window pops up when installing the USB driver for the first time. If you do not see a window that is similar to the one described above after 30 seconds, remove the USB cable from the board and reconnect it. Administrator privileges are required to install the USB device driver on Windows.
- 5) Follow the directions of the **Add New Hardware Wizard** to install the USB device driver. Choose the **Search for the best driver for your device** option. Specify the location of the device driver to be **C:\ Program Files\MAX16826** (default installation directory) using the **Browse** button. During device driver installation, Windows may show a warning message indicating that the device driver Maxim uses does not contain a digital signature. This is not an error condition and it is safe to proceed with installation. Refer to the USB\_Driver\_Help.PDF document included with the software for additional information.
- 6) Set the output of the power supply to 12V. Turn off the power supply.
- 7) Connect the positive terminal of the power supply to the VIN pad of the LED driver board.

## MAX16826 Evaluation Kit
Here Allen and South MAX16826

- 8) Connect the negative terminal of the power supply to the PGND pad of the LED driver board.
- 9) Ensure that the supplied ribbon cable is firmly connected to the P1 and P2 connectors.
- 10) Connect the anode ends of the LED strings to the P3-1 pin of the P3 connector.
- 11) Connect the cathode ends of the LED strings to the P3-2 to P3-5 pins of the P3 connector.
- 12) Turn on the power supply
- 13) Start the MAX16826 EV kit software by opening its icon in the **Start | Programs** menu. The EV kit software main window appears, as shown in Figure 1.
- 14) Press the **Start** button to start the LED driver.
- 15) Verify that all of the LEDs are lit.

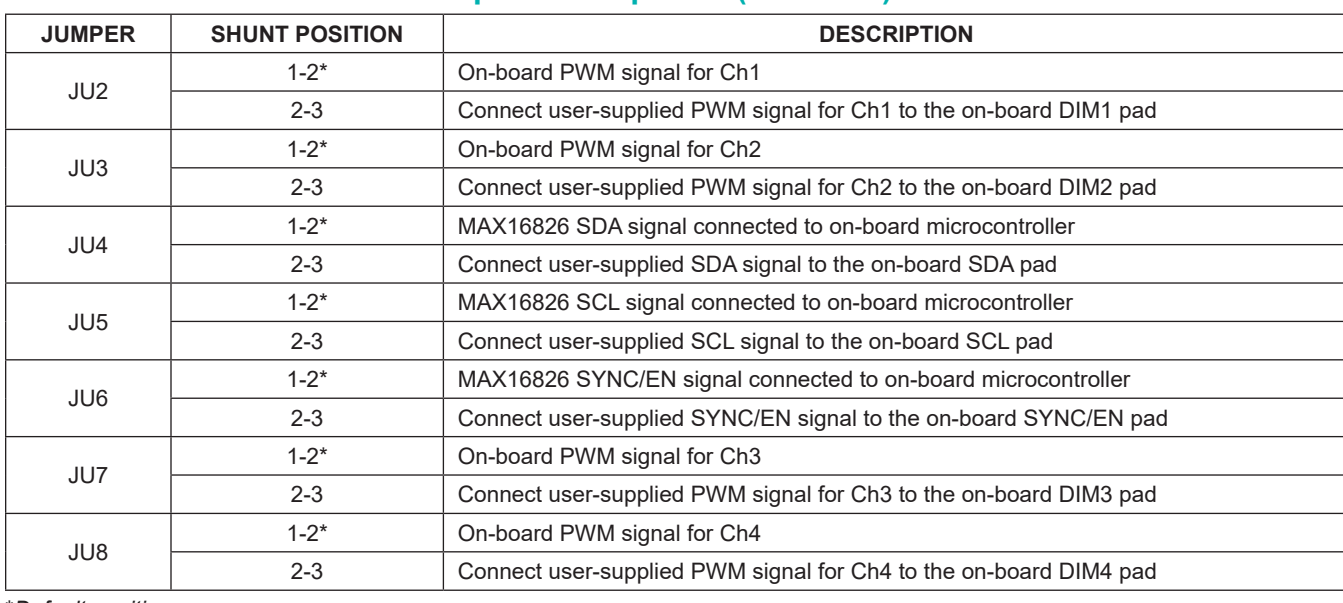

### **Table 1. MAX16826 EV Kit Jumper Descriptions (JU2–JU8)**

\**Default position.*

## MAX16826 Evaluation Kit
Here and Contact Contact Evaluates: MAX16826

## **Detailed Description of Software**

The MAX16826 evaluation kit software has all the functions to evaluate the MAX16826 IC. To start the MAX16826 EV kit software, click **Start | Programs |** 

#### **Maxim MAX16826 Evaluation Kit | Maxim MAX16826**

**Evaluation Kit** that is created during installation. The GUI main window appears as shown in Figure 1.

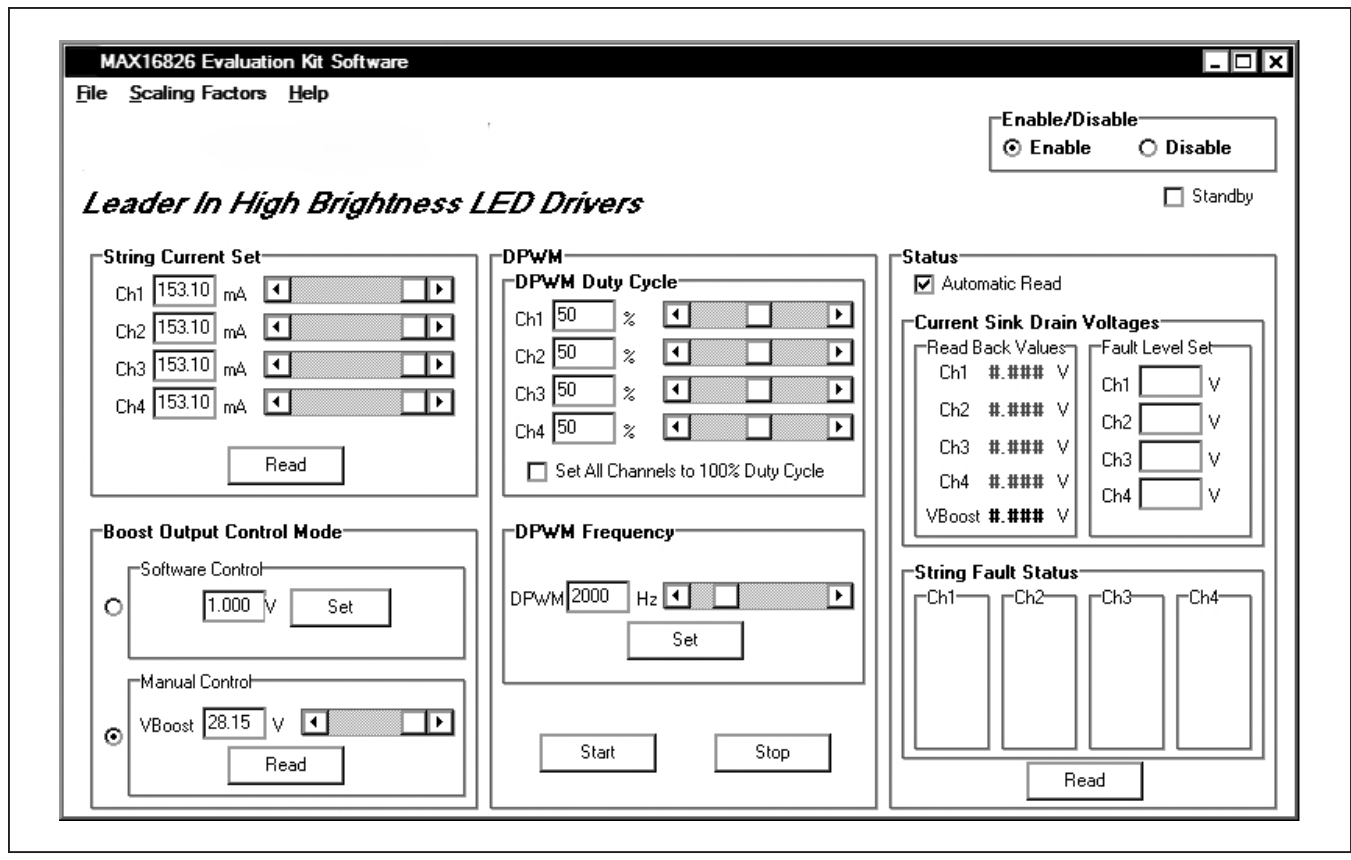

*Figure 1. MAX16826 EV Kit Software Main Window*

### **String Current Set**

The **String Current Set** group box is located at the upper left corner of the main window. Use the scrollbars to adjust the current of the LED strings. The corresponding values of the current will be shown in the adjacent edit boxes. Press the **Read** button to read the values from the linear regulator output registers of the MAX16826. The equivalent values of the output current will be shown in the edit boxes.

### **Boost Output Control**

The **Boost Output Control Mode** group box has the functions to control the boost output voltage.

To control the boost output voltage manually, click on the radio button next to the **Manual Control** group box. Use the scrollbar to adjust the output voltage, and the voltage value will be displayed in the adjacent edit box. The actual boost output voltage can be seen in the **Read Back Values** group box.

To use the software automatic control, click on the radio button next to the **Software Control** group box. The edit box next to the **Set** button is used to change the Drain to GND regulated voltage of the current sink FETs on the LED string with the highest voltage drop. This voltage setting will depend on how much overhead the user is willing to have. If the set value is too low, the LED currents will no longer be well regulated and may indeed drop because the boost voltage might fall too low. The scrollbar in this mode will move automatically to compensate and regulate the output voltage. The update rate is approximately once per second. In any case, the channel with the lowest voltage across the sink FET will be regulated to the value in the edit box.

#### **DIM Pulse Width Modulation (DPWM)**

The **DPWM** group box is located at the center of the main window. The four DIM PWM signals generated by the on-board MAXQ2000 microcontrollers are used to control the brightness of the LEDs. Adjust the scrollbars in the **DPWM Duty Cycle** group box to change the duty cycles of the PWM signals and the values of the duty cycle (%) are shown in the adjacent edit boxes. Check the **Set All Channels to 100% Duty Cycle** checkbox to force all channel duty cycles to 100%.

In the **DPWM Frequency** group box, change the DPWM frequency by adjusting the scrollbar position and press the **Set** button. The frequency value will be shown in the edit box.

To guarantee that the leading edge of all the DIM signals are synchronized, press the **Set** button in the **DPWM Frequency** group box.

Press the **Start** button to start to generate the PWM signals.

Press the **Stop** button to stop all PWM signals.

#### **Status**

The **Status** group box is located at the right of the main window. The software reads the external FET drain voltage measurements, and the boost output voltage measurement from the ADC output registers of the MAX16826. The software multiplies the measured values by the appropriate scaling factor and then displays them in the **Read Back Values** group box.

Enter the values into the edit boxes in the **Fault Level Set** group box to set the fault-detection values. When the value in the **Read Back Values** group box is less than the fault-detection value, then the color of the read-back value changes to dark green. When the read-back value is 0 to 10% higher than the fault-detection value, the read-back value turns a lime color. If the read-back value is more than 10% higher than the fault-detection value, then the read-back value turns purple. The read-back value turns red when it is more than 20% higher than the fault-detection value.

The software also reads the fault register to detect the fault conditions. If a fault condition exists, it will be shown in the **String Fault Status** group box. See Table 2 for the fault-condition explanations.

#### **Table 2. Fault Conditions**

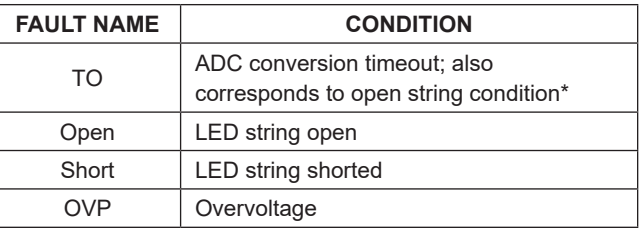

\**Open LED string detection may require multiple flag examination.*

Press the **Read** button to update the **Status** group box. By checking the **Automatic Read** checkbox, the **Status**  group box will be automatically updated every second.

#### **Enable/Disable**

The **Enable/Disable** group box controls the signal on the SYNC/EN pin. Click on the **Enable** radio button to set the signal high and enable the MAX16826. Click on the **Disable** radio button to set the signal low and disable the MAX16826.

### **Standby**

Check the **Standby** checkbox to set the MAX16826 to standby mode. Refer to the MAX16826 IC data sheet for more information regarding standby mode.

## MAX16826 Evaluation Kit
Here Allen and South MAX16826

#### **Scaling Factors**

The calculations for the LED string current, boost output voltage, and the read-back values are based on the scaling factors. You can change the scaling factor by selecting the **Scaling Factor** menu item under the **Scaling Factors** menu bar. In the pop-up window shown in Figure 2, enter the appropriate scaling factor.

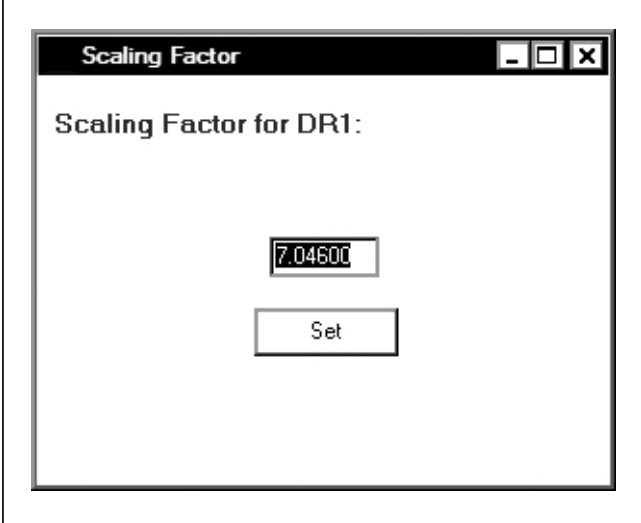

*Figure 2. Scaling Factor Window*

See Table 3 for the formulas for the scaling factors. These values can be used for calibration against actual read values with external instruments.

When the default values are changed, they are stored in the software. Re-enter the default values to bring the software back to the default setting.

### **Table 3. Scaling Factor**

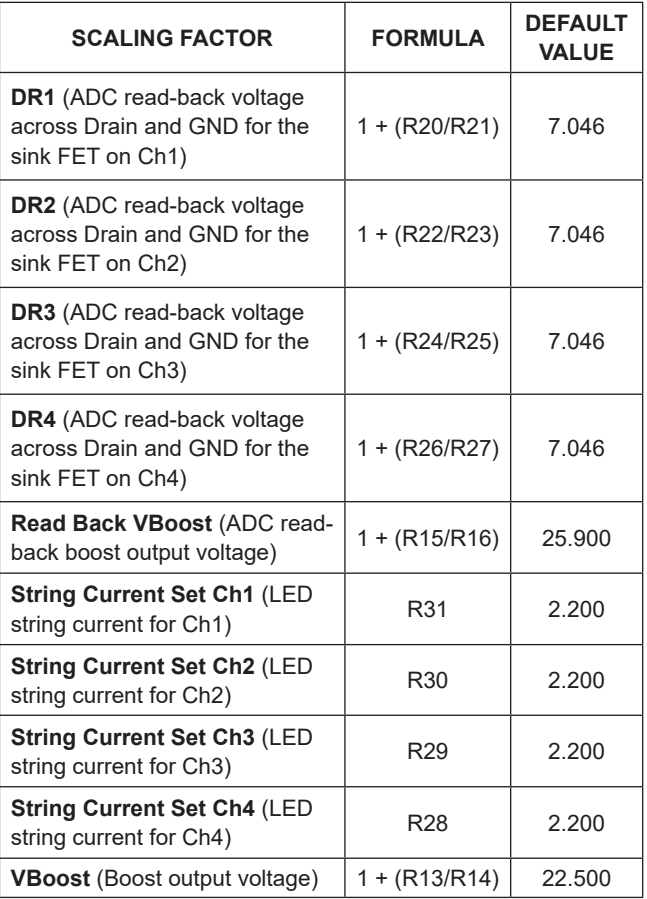

### **Detailed Description of Hardware**

The MAX16826 EV kit board provides a proven layout for evaluating the MAX16826 IC. This EV kit consists of a controller board and an LED driver board. The breakaway slots at the center of the EV kit make it easier for the user to break and separate the controller board from the LED driver board. This is done so that once the evaluation is complete with the included software, the driver board can easily be used in the target application environment with the target system microcontroller.

To connect the power, ground, PWM, and the I2C interface signals of the boards, attach the ribbon cable to the P1 connector of the controller board and attach the other end of the ribbon cable to the P2 connector of the LED driver board.

#### **Controller Board**

The controller board acts as the bridge between the software in the PC and the actual LED driver board containing the MAX16826. In addition to the USB connectivity, it generates the four adjustable PWM DIM signals that control the brightness of the LEDs. The controller board communicates with the driver board through the I2C interface, and is able to read or change the values of the registers in the MAX16826.

The user can use the MAX16826 evaluation kit software to control the controller board.

See Table 1 to control the MAX16826 with a user-supplied PWM signal.

#### **LED Driver Board**

The LED driver board is able to drive up to four LED strings (7 LEDs/string). LED strings can be connected to the LED driver board through the P3 connector by using a ribbon cable. Connect all of the anode ends of the LED

strings to the P3-1 pin (which connects to the boost output) of the P3 connector. Then connect the cathode ends of the LED strings to the P3-2 to P3-5 pins (that connects to the drains of the sink FETs) of the P3 connector.

### **User-Supplied I2C Interface**

To use the MAX16826 EV kit with a user-supplied I2C interface, install the shunts on pins 2-3 of JU4 and JU5. Connect SDA, SCL, and GND lines from the usersupplied I2C interface to the SDA, SCL, and PGND pads on the MAX16826 controller board.

After the LED driver board has broken away from the controller board, the user may connect their supplied I2C, DIM, and power signals to the LED driver board through the P2 connector using a ribbon cable. See Table 4 for the pin description of the P2 connector.

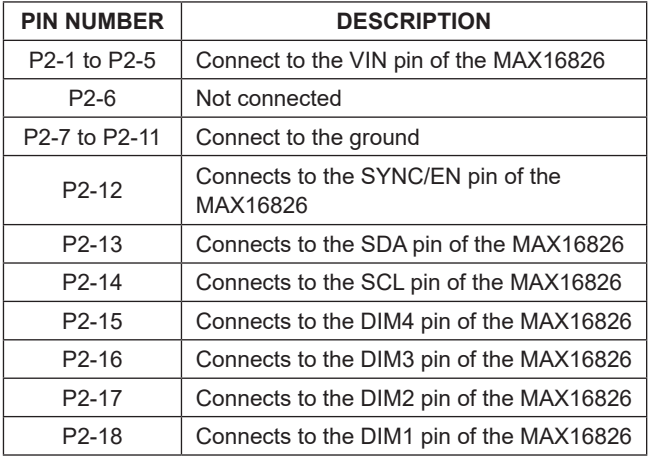

### **Table 4. Pin Description for P2 Connector**

# MAX16826 Evaluation Kit
Here and Contact Contact Evaluates: MAX16826

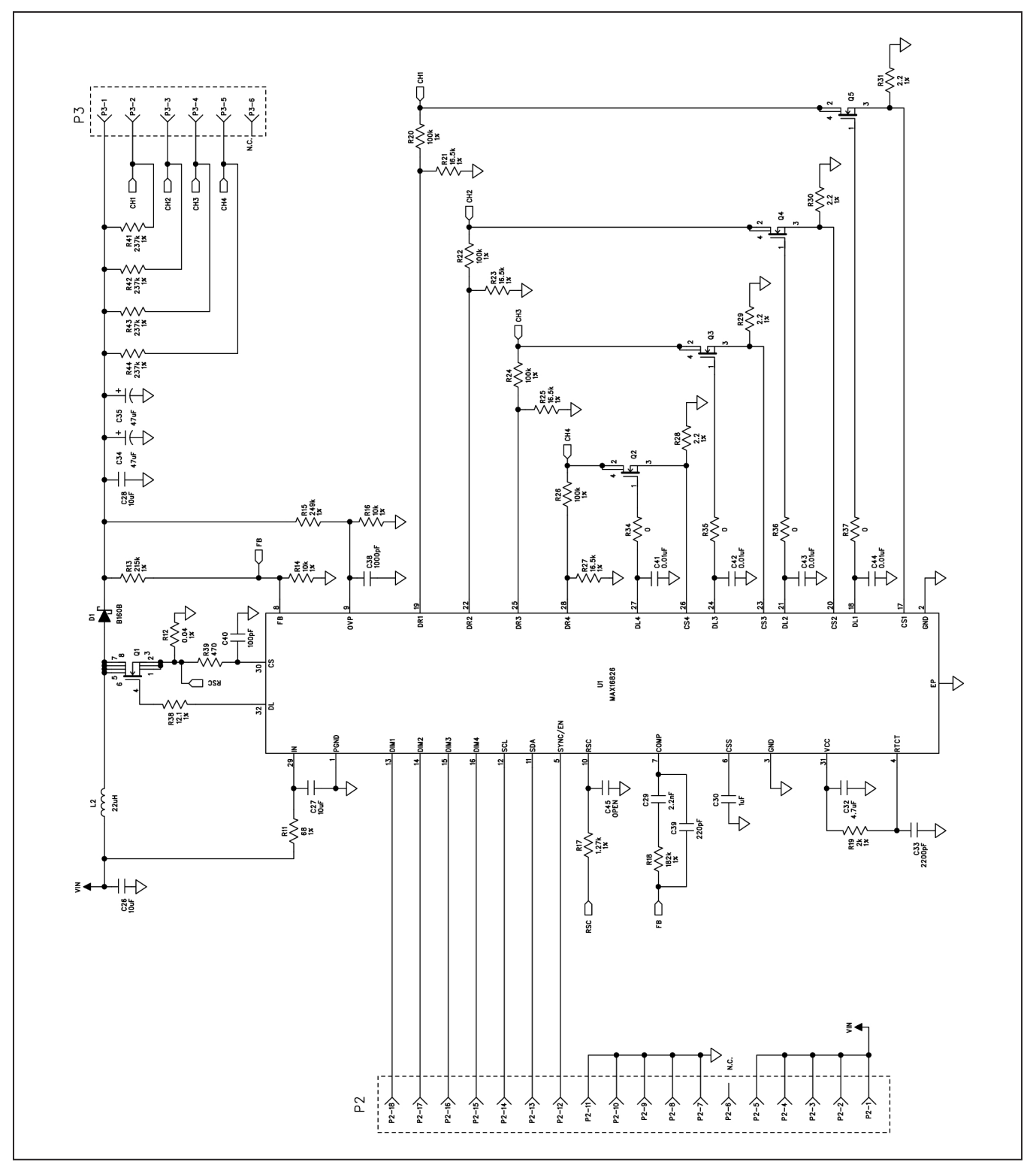

*Figure 3. MAX16826 EV Kit LED Driver Board Schematic*

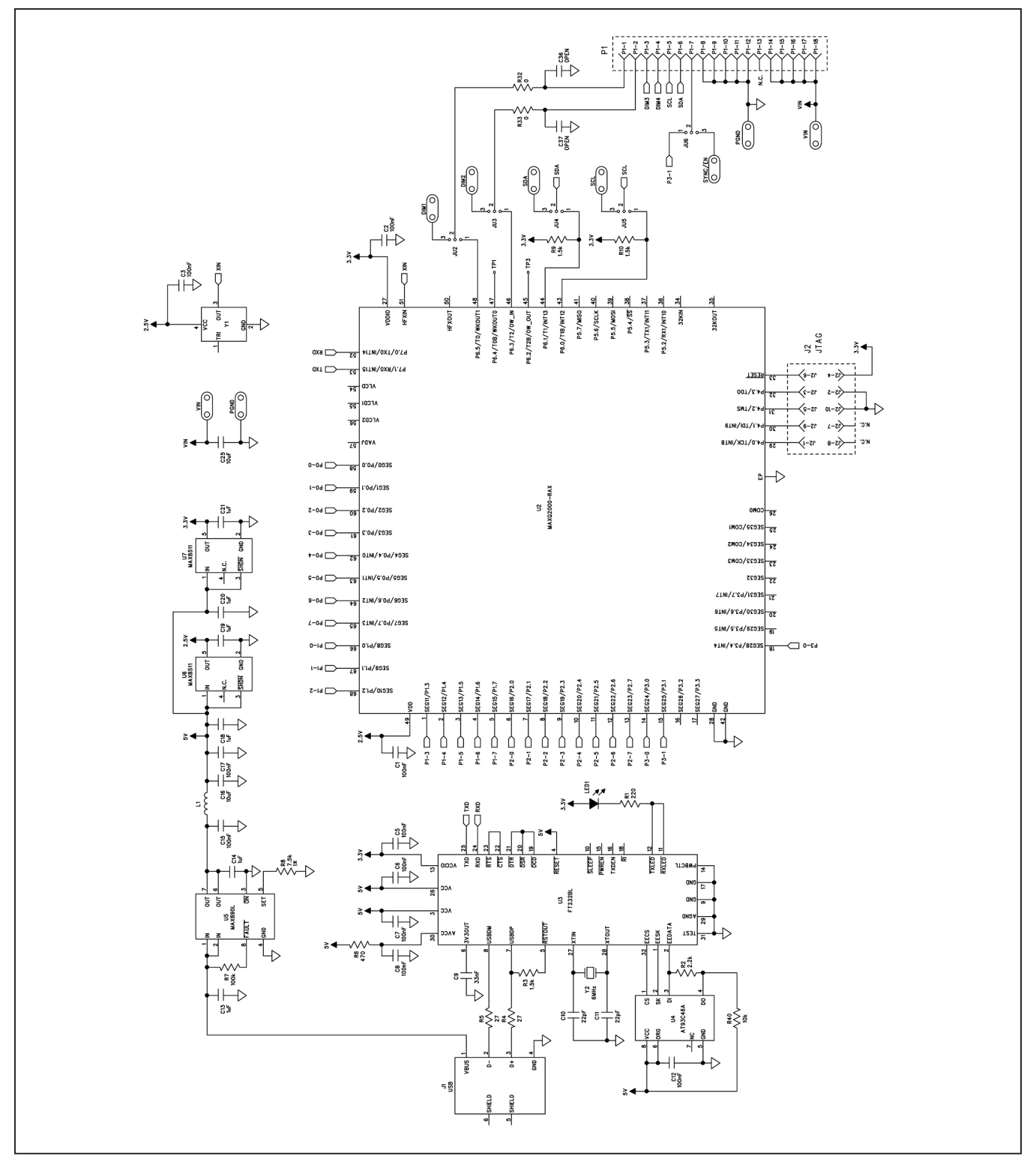

*Figure 4a. MAX16826 EV Kit Controller Board Schematic (Sheet 1 of 2)*

# MAX16826 Evaluation Kit
Here and Contact Contact Evaluates: MAX16826

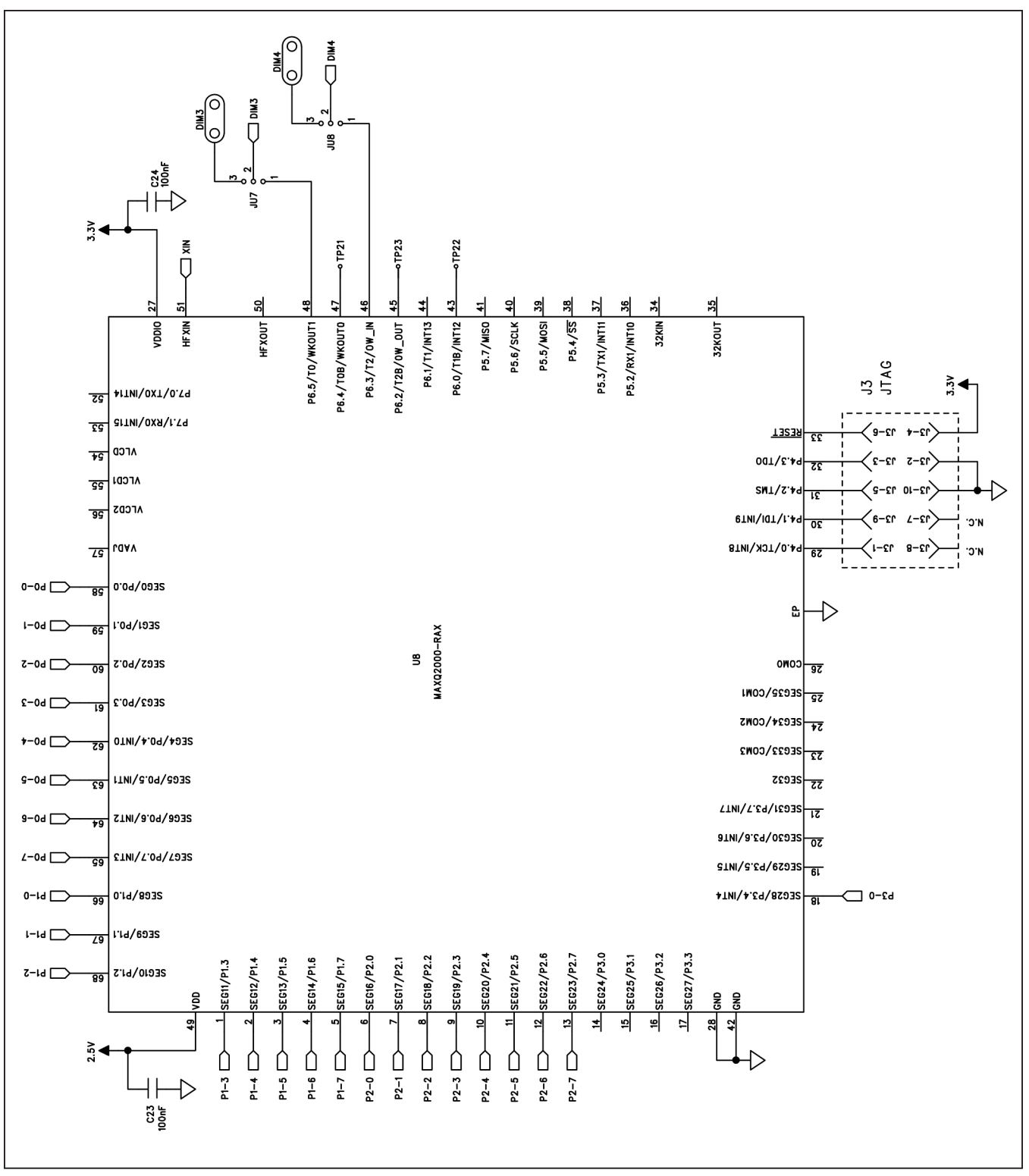

*Figure 4b. MAX16826 EV Kit Controller Board Schematic (Sheet 2 of 2)*

# MAX16826 Evaluation Kit
Here and Contract Evaluates: MAX16826

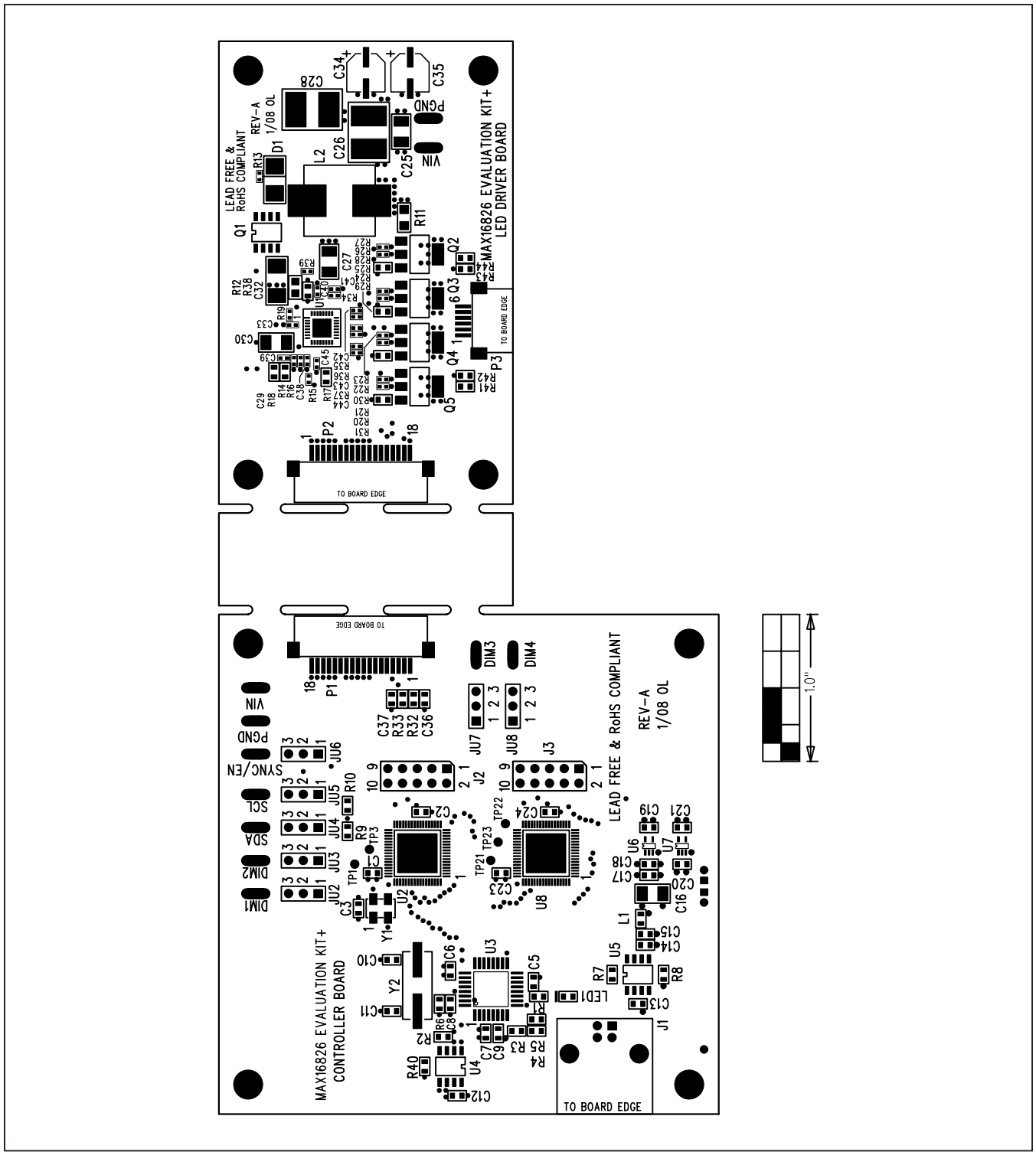

*Figure 5. MAX16826 EV Kit Component Placement Guide—Component Side*

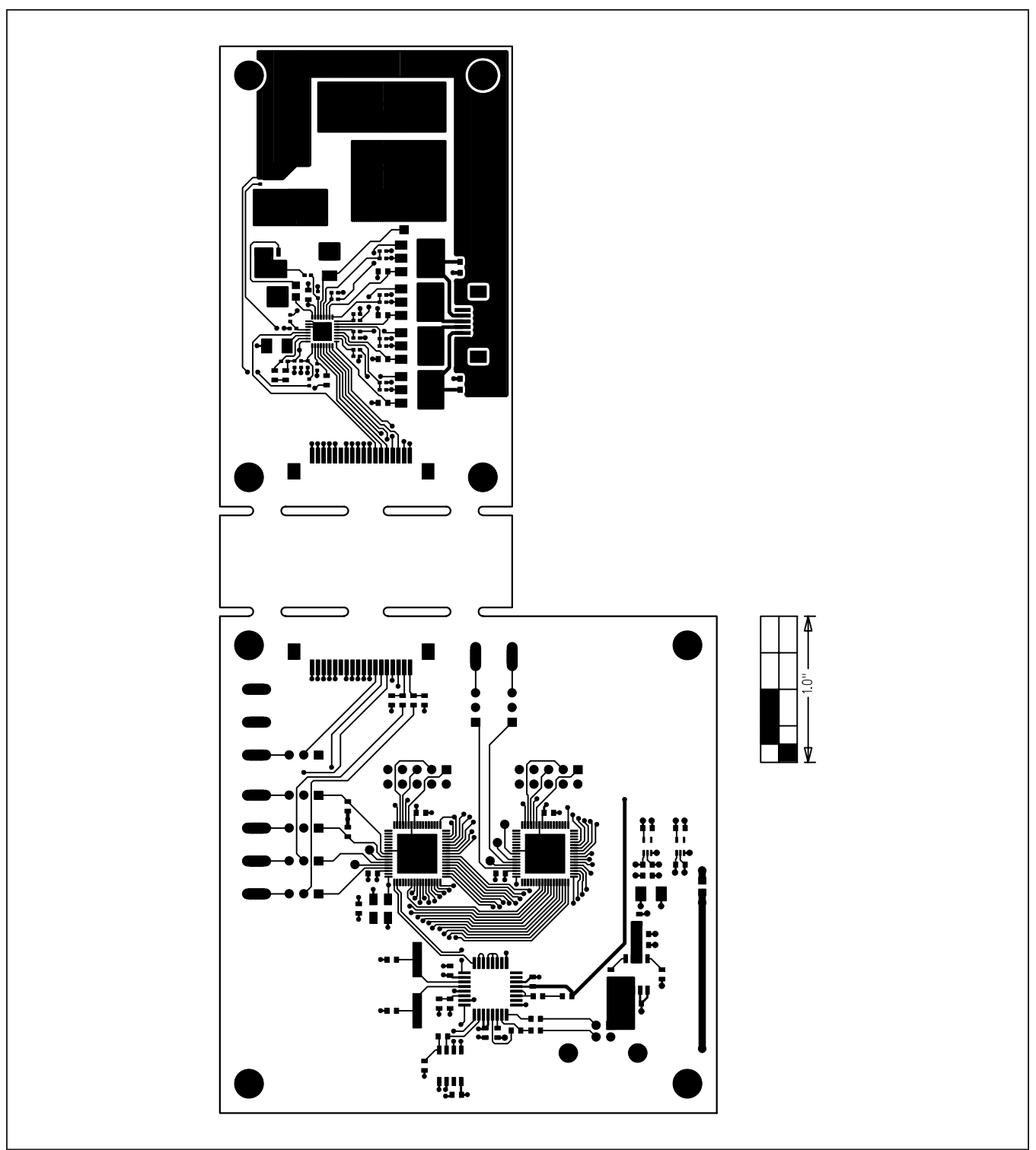

*Figure 6. MAX16826 EV Kit PCB Layout—Component Side*

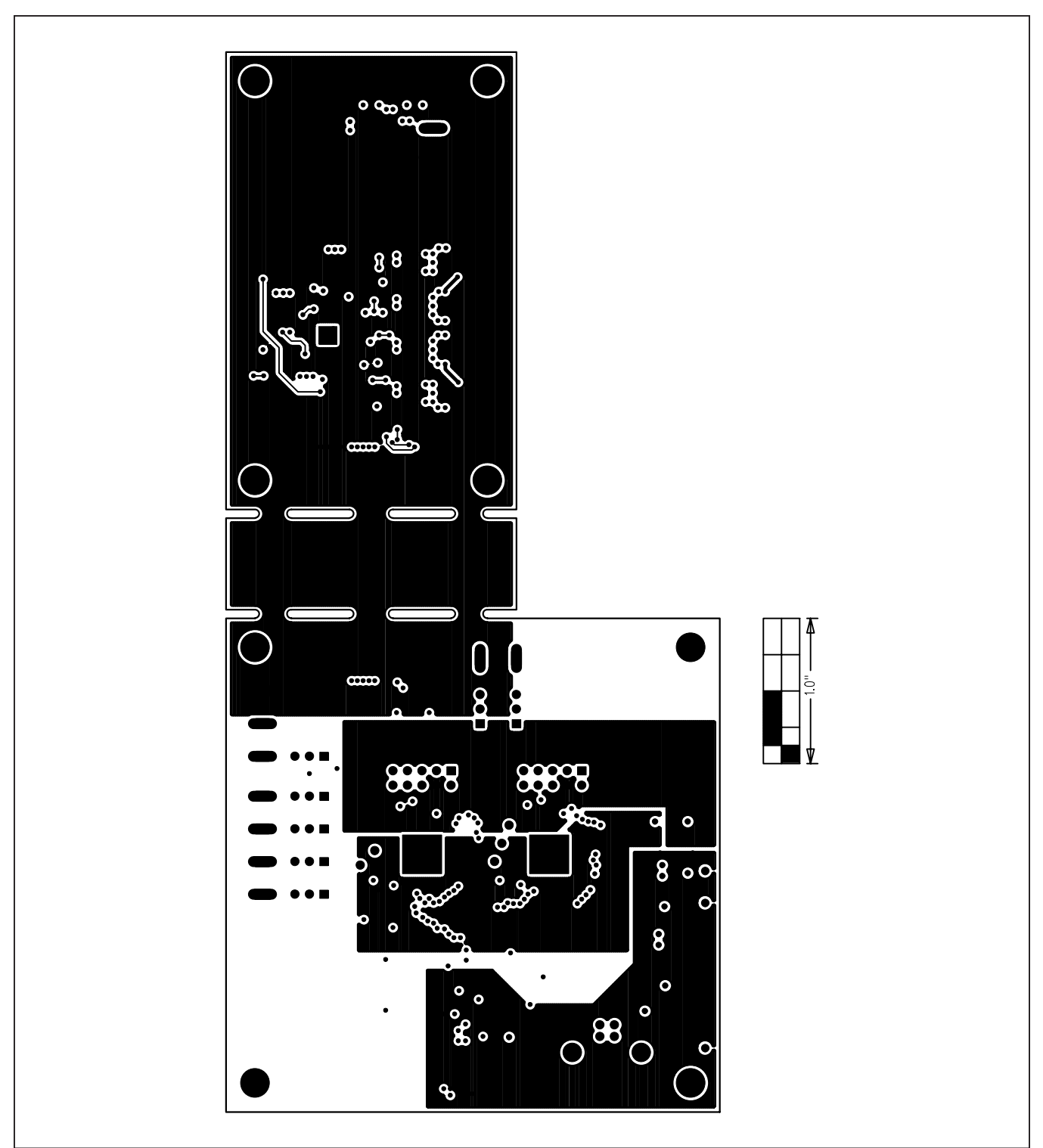

*Figure 7. MAX16826 EV Kit PCB Layout—Layer 2*

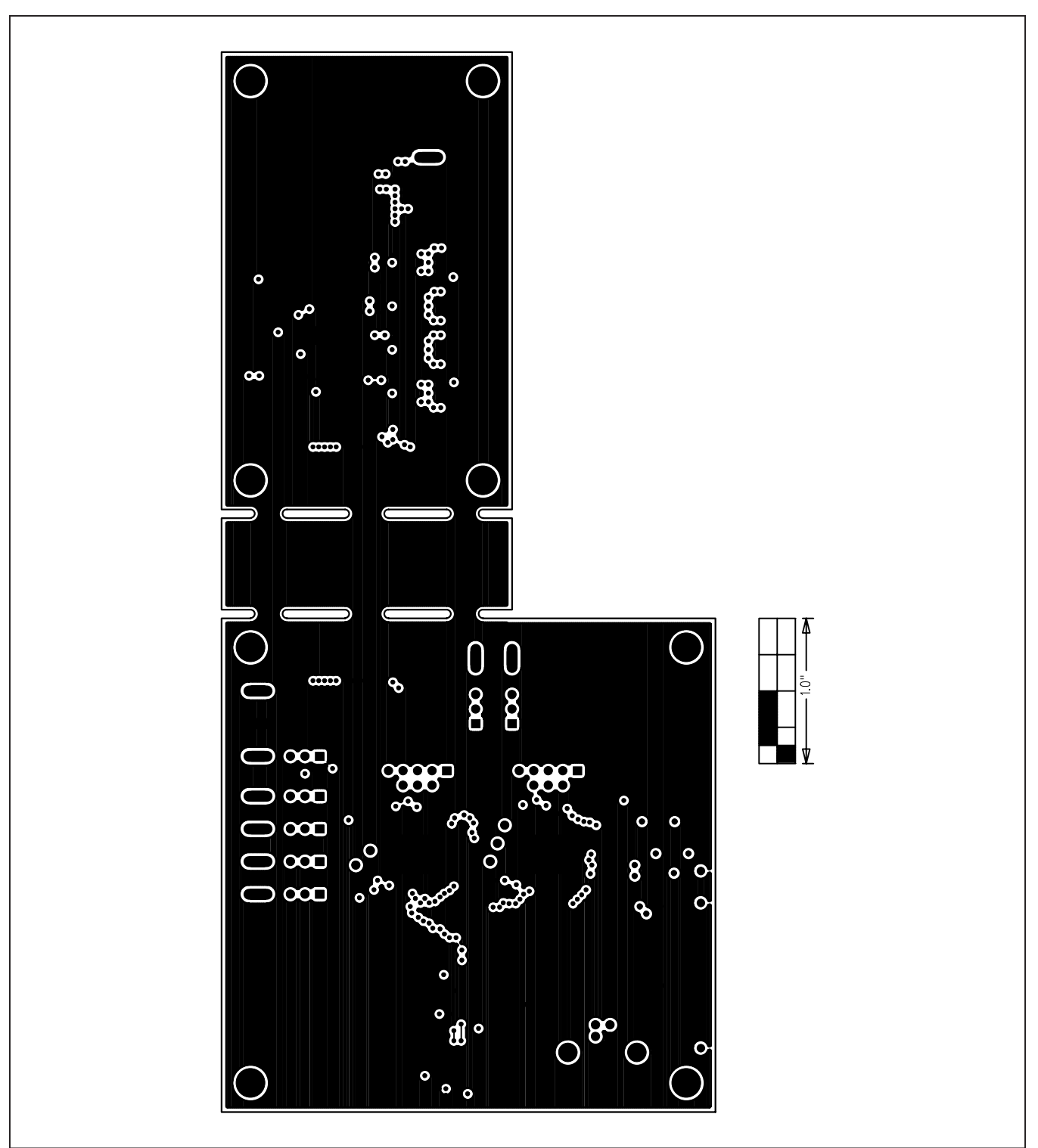

*Figure 8. MAX16826 EV Kit PCB Layout—Layer 3*

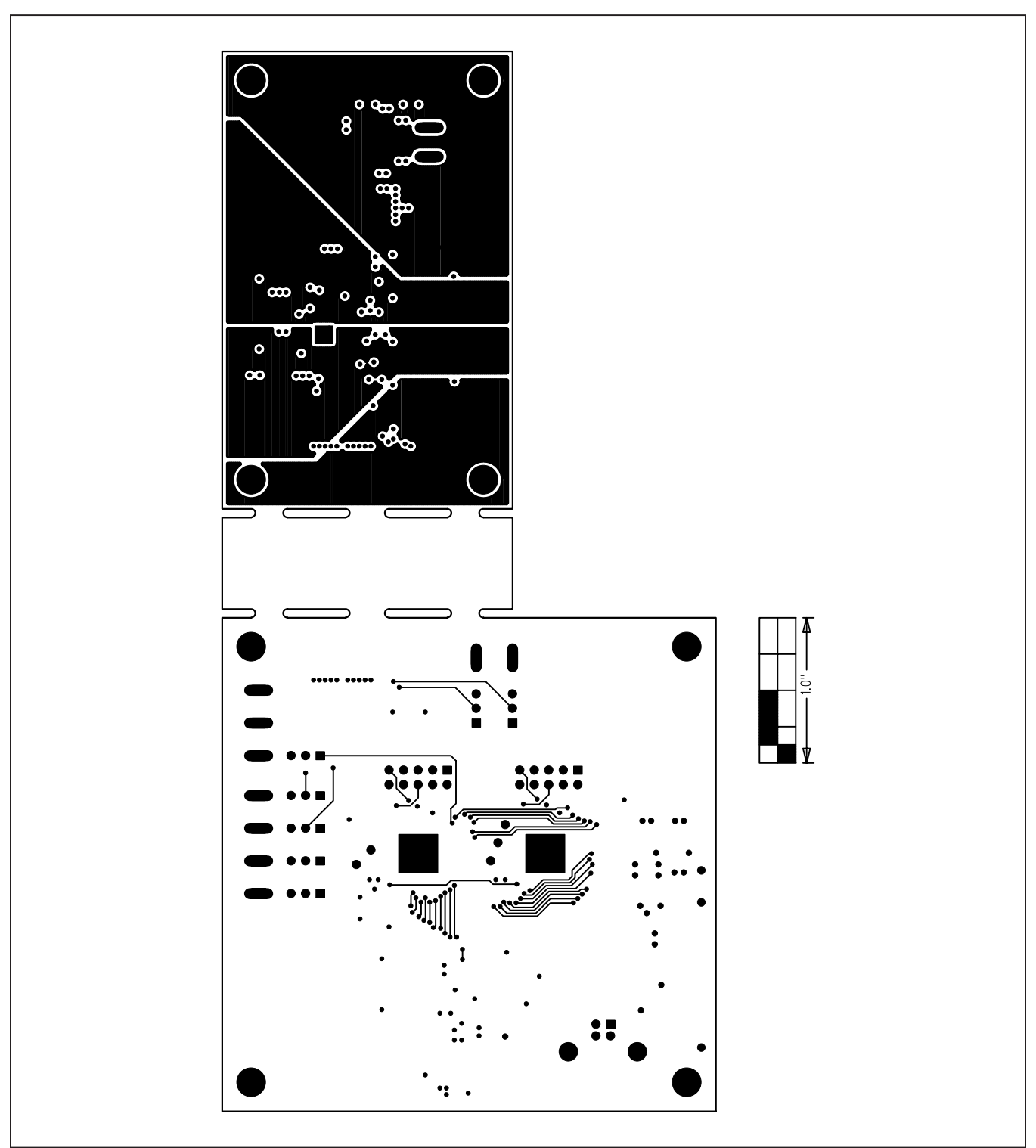

*Figure 9. MAX16826 EV Kit PCB Layout—Solder Side*

# MAX16826 Evaluation Kit
Here Allen and South MAX16826

## **Revision History**

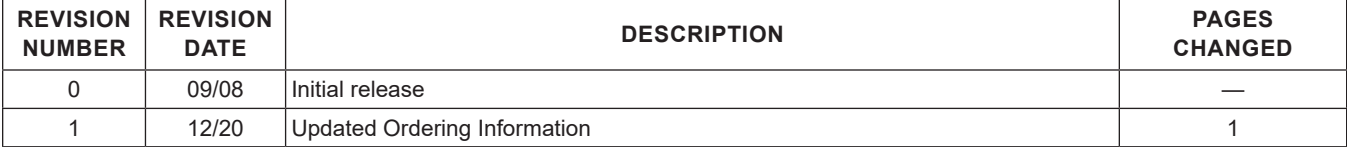

For pricing, delivery, and ordering information, please visit Maxim Integrated's online storefront at https://www.maximintegrated.com/en/storefront/storefront.html.

*Maxim Integrated cannot assume responsibility for use of any circuitry other than circuitry entirely embodied in a Maxim Integrated product. No circuit patent licenses are implied. Maxim Integrated reserves the right to change the circuitry and specifications without notice at any time.* 

# **X-ON Electronics**

Largest Supplier of Electrical and Electronic Components

*Click to view similar products for* [LED Lighting Development Tools](https://www.x-on.com.au/category/embedded-solutions/engineering-tools/led-lighting-development-tools) *category:*

*Click to view products by* [Maxim](https://www.x-on.com.au/manufacturer/maxim) *manufacturer:* 

Other Similar products are found below :

[MIC2870YFT EV](https://www.x-on.com.au/mpn/micrel/mic2870yftev) [TDGL014](https://www.x-on.com.au/mpn/microchip/tdgl014) [ISL97682IRTZEVALZ](https://www.x-on.com.au/mpn/renesas/isl97682irtzevalz) [EA6358NH](https://www.x-on.com.au/mpn/active-semi/ea6358nh) [TPS92315EVM-516](https://www.x-on.com.au/mpn/texasinstruments/tps92315evm516) [STEVAL-LLL006V1](https://www.x-on.com.au/mpn/stmicroelectronics/stevallll006v1) [IS31LT3948-GRLS4-EB](https://www.x-on.com.au/mpn/issi/is31lt3948grls4eb) [104PW03F](https://www.x-on.com.au/mpn/tianma/104pw03f) [PIM526](https://www.x-on.com.au/mpn/pimoroni/pim526) [PIM527](https://www.x-on.com.au/mpn/pimoroni/pim527) [MAX6946EVKIT+](https://www.x-on.com.au/mpn/maxim/max6946evkit) [MAX20070EVKIT#](https://www.x-on.com.au/mpn/maxim/max20070evkit) [MAX20090BEVKIT#](https://www.x-on.com.au/mpn/maxim/max20090bevkit) [PIM498](https://www.x-on.com.au/mpn/pimoroni/pim498) [AP8800EV1](https://www.x-on.com.au/mpn/diodesincorporated/ap8800ev1) [ZXLD1370/1EV4](https://www.x-on.com.au/mpn/diodesincorporated/zxld13701ev4) [TLC59116EVM-390](https://www.x-on.com.au/mpn/texasinstruments/tlc59116evm390) [1216.1013](https://www.x-on.com.au/mpn/mentor/12161013) [TPS61176EVM-566](https://www.x-on.com.au/mpn/texasinstruments/tps61176evm566) [TPS92001EVM-628](https://www.x-on.com.au/mpn/texasinstruments/tps92001evm628) [1270](https://www.x-on.com.au/mpn/adafruit/1270_3) [1271.2004](https://www.x-on.com.au/mpn/mentor/12712004) [1272.1030](https://www.x-on.com.au/mpn/mentor/12721030) [1273.1010](https://www.x-on.com.au/mpn/mentor/12731010) [1278.1010](https://www.x-on.com.au/mpn/mentor/12781010) [1279.1002](https://www.x-on.com.au/mpn/mentor/12791002) [1279.1001](https://www.x-on.com.au/mpn/mentor/12791001) [1282.1000](https://www.x-on.com.au/mpn/mentor/12821000) [1293.1900](https://www.x-on.com.au/mpn/mentor/12931900) [1293.1800](https://www.x-on.com.au/mpn/mentor/12931800) [1293.1700](https://www.x-on.com.au/mpn/mentor/12931700) [1293.1500](https://www.x-on.com.au/mpn/mentor/12931500) [1293.1100](https://www.x-on.com.au/mpn/mentor/12931100) [1282.1400](https://www.x-on.com.au/mpn/mentor/12821400) [1282.1100](https://www.x-on.com.au/mpn/mentor/12821100) [1293.1200](https://www.x-on.com.au/mpn/mentor/12931200) [1282.1200](https://www.x-on.com.au/mpn/mentor/12821200) [1293.1000](https://www.x-on.com.au/mpn/mentor/12931000) [1282.6000](https://www.x-on.com.au/mpn/mentor/12826000) [1296.2012](https://www.x-on.com.au/mpn/mentor/12962012) [MIKROE-2520](https://www.x-on.com.au/mpn/mikroelektronika/mikroe2520) [1721](https://www.x-on.com.au/mpn/adafruit/1721) [1762](https://www.x-on.com.au/mpn/adafruit/1762) [PIR-GEVB](https://www.x-on.com.au/mpn/onsemiconductor/pirgevb) [TPS61161EVM-243](https://www.x-on.com.au/mpn/texasinstruments/tps61161evm243) [TLC6C5712EVM](https://www.x-on.com.au/mpn/texasinstruments/tlc6c5712evm) [TLC59116FEVM-571](https://www.x-on.com.au/mpn/texasinstruments/tlc59116fevm571) [STEVAL-](https://www.x-on.com.au/mpn/stmicroelectronics/stevalill056v1)[ILL056V1](https://www.x-on.com.au/mpn/stmicroelectronics/stevalill056v1) [ADM00767](https://www.x-on.com.au/mpn/microchip/adm00767) [STEVAL-ILL080V1](https://www.x-on.com.au/mpn/stmicroelectronics/stevalill080v1)